# **QGIS Application - Bug report #19596 Can't re-use "Clip Raster by Extent" dialog; boundary offset?**

*2018-08-10 09:14 PM - Loren Amelang*

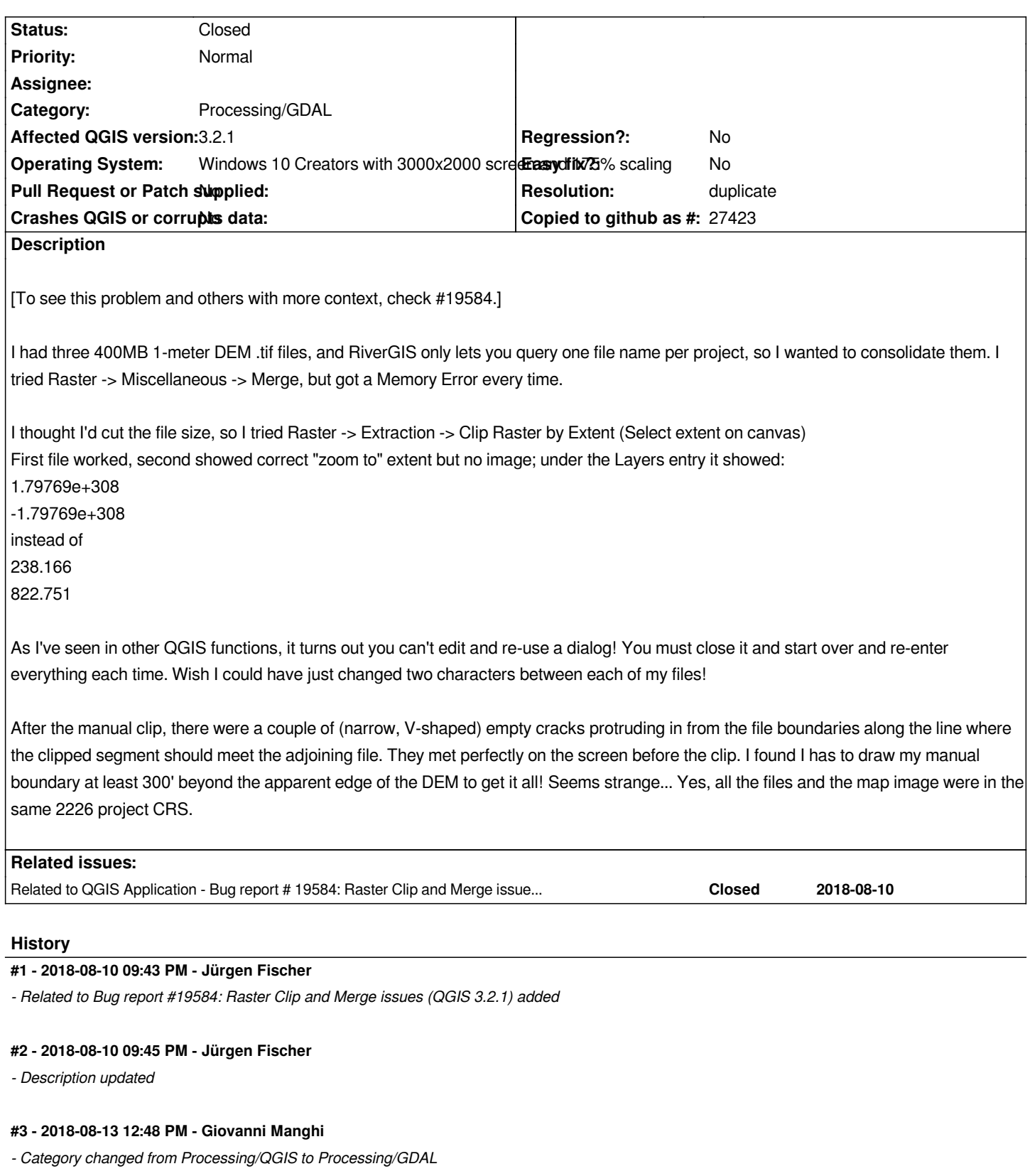

*- Status changed from Open to Feedback*

*I had three 400MB 1-meter DEM .tif files, and RiverGIS only lets you query one file name per project, so I wanted to consolidate them. I tried Raster -> Miscellaneous -> Merge, but got a Memory Error every time.*

*As I've seen in other QGIS functions, it turns out you can't edit and re-use a dialog! You must close it and start over and re-enter everything each time. Wish I could have just changed two characters between each of my files!*

*yes of course you can, among the Processing options you have one to keep the tools dialog open after a run*

*Please add project/data with exact steps you are following and results vs expected results. The description as is now is not very useful without the data.*

#### **#4 - 2018-08-13 10:00 PM - Loren Amelang**

 *I had three 400MB 1-meter DEM .tif files, and RiverGIS only lets you query one file name per project, so I wanted to consolidate them. I tried Raster -> Miscellaneous -> Merge, but got a Memory Error every time.*

*does the same operation done directly by the command line (using the gdal\_merge.py tool) works?*

*I'm way beyond my depth here! But trying to learn... The Processing menu item makes this command:*

*cmd.exe /C gdal\_merge.bat -ot Float32 -of GTiff -o*

*C:/Users/loren/AppData/Local/Temp/processing\_6d811e1bb3544572b1fa6f5c07aa1ad7/da78c07429e54d99b3ef7812227c7d73/OUTPUT.tif --optfile C:/Users/loren/AppData/Local/Temp/processing\_6d811e1bb3544572b1fa6f5c07aa1ad7\mergeInputFiles.txt*

*Doesn't look like Python, looks like Windows command line... But:*

*PS C:\Program Files\QGIS 3.2\bin> ./gdal\_merge.bat -ot Float32 -of GTiff -o C:/Users/loren/AppData/Local/Temp/processing\_6d811e1bb3544572b1fa6f5c07aa1ad7/bd850c5cab81497d844340896a39ab74/OUTPUT.tif --optfile C:/Users/loren/AppData/Local/Temp/processing\_6d811e1bb3544572b1fa6f5c07aa1ad7\mergeInputFiles.txt The system cannot find the path specified. ImportError: No module named site PS C:\Program Files\QGIS 3.2\bin>*

*Fixing the '/' dividers doesn't help:*

*PS C:\Program Files\QGIS 3.2\bin> ./gdal\_merge.bat -ot Float32 -of GTiff -o C:\Users\loren\AppData\Local\Temp\processing\_6d811e1bb3544572b1fa6f5c07aa1ad7\bd850c5cab81497d844340896a39ab74\OUTPUT.tif --optfile C:\Users\loren\AppData\Local\Temp\processing\_6d811e1bb3544572b1fa6f5c07aa1ad7\mergeInputFiles.txt The system cannot find the path specified. ImportError: No module named site PS C:\Program Files\QGIS 3.2\bin>*

*Not sure what it is not finding:*

*I give up on getting this section and the ones below formatted as Code - it just doesn't work, whether I type the char or click the button!*

*PS C:\Program Files\QGIS 3.2\bin> ls gdal\_merge.bat Directory: C:\Program Files\QGIS 3.2\bin*

*Mode LastWriteTime Length Name*

*---- ------------- ------ ----*

*a--- 6/26/2018 4:15 PM 99 gdal\_merge.bat*

*PS C:\Program Files\QGIS 3.2\bin> ls C:\Users\loren\AppData\Local\Temp\processing\_6d811e1bb3544572b1fa6f5c07aa1ad7\bd850 c5cab81497d844340896a39ab74 PS C:\Program Files\QGIS 3.2\bin>*

*(Output file doesn't exist yet, but path works.)*

*@*

*PS C:\Program Files\QGIS 3.2\bin> ls C:\Users\loren\AppData\Local\Temp\processing\_6d811e1bb3544572b1fa6f5c07aa1ad7\merge InputFiles.txt*

*Directory: C:\Users\loren\AppData\Local\Temp\processing\_6d811e1bb3544572b1fa6f5c07aa1ad7*

*Mode LastWriteTime Length Name ---- ------------- ------ --- a--- 8/13/2018 10:46 AM 274 mergeInputFiles.txt*

*PS C:\Program Files\QGIS 3.2\bin>*

*@*

*Running it via the Processing menu shows this:*

*@*

*Processing algorithm…*

*Algorithm 'Merge' starting…*

*Input parameters:{ 'DATA\_TYPE' : 5, 'INPUT' : ['C:\Users\loren\Giant Files\HEC-RAS Dam Break\QGIS*

*Projects\FEMA808\DEM\_46\_436\_to2226.tif','C:\Users\loren\Giant Files\HEC-RAS Dam Break\QGIS*

*Projects\FEMA808\DEM\_47\_435\_to2226.tif','C:\Users\loren\Giant Files\HEC-RAS Dam Break\QGIS Projects\FEMA808\DEM\_47\_436\_to2226.tif'],*

*'NODATA\_INPUT' : None, 'NODATA\_OUTPUT' : None, 'OPTIONS' : '', 'OUTPUT' :*

*'C:\Users\loren\AppData\Local\Temp\processing\_6d811e1bb3544572b1fa6f5c07aa1ad7\da78c07429e54d99b3ef7812227c7d73\OUTPUT.tif', 'PCT' : False, 'SEPARATE' : False }*

*GDAL command:*

*cmd.exe \C gdal\_merge.bat -ot Float32 -of GTiff -o*

*C:\Users\loren\AppData\Local\Temp\processing\_6d811e1bb3544572b1fa6f5c07aa1ad7\da78c07429e54d99b3ef7812227c7d73\OUTPUT.tif --optfile C:\Users\loren\AppData\Local\Temp\processing\_6d811e1bb3544572b1fa6f5c07aa1ad7\mergeInputFiles.txt*

*GDAL command output:*

*0Traceback (most recent call last):*

*File "C:\OSGEO4~1\bin\gdal\_merge.py", line 540, in <module>*

*sys.exit(main())*

*File "C:\OSGEO4~1\bin\gdal\_merge.py", line 526, in main*

*fi.copy\_into( t\_fh, band, band, nodata )*

*File "C:\OSGEO4~1\bin\gdal\_merge.py", line 270, in copy\_into*

*nodata\_arg )*

*File "C:\OSGEO4~1\bin\gdal\_merge.py", line 77, in raster\_copy*

*File "C:\OSGEO4~1\bin\gdal\_merge.py", line 128, in raster\_copy\_with\_mask*

*data\_dst = t\_band.ReadAsArray( t\_xoff, t\_yoff, t\_xsize, t\_ysize )*

*File "C:\OSGEO4~1\apps\Python27\lib\site-packages\osgeo\gdal.py", line 2449, in ReadAsArray*

*callback\_data = callback\_data)*

*File "C:\OSGEO4~1\apps\Python27\lib\site-packages\osgeo\gdal\_array.py", line 339, in BandReadAsArray*

*buf\_obj = numpy.empty([buf\_ysize,buf\_xsize], dtype = typecode)*

#### *MemoryError*

*Execution completed in 9.28 seconds*

*Results:{'OUTPUT': <QgsProcessingOutputLayerDefinition {'sink':C:\Users\loren\AppData\Local\Temp\processing\_6d811e1bb3544572b1fa6f5c07aa1ad7\da78c07429e54d99b3ef7812227c7d73\OUTPUT.tif, 'createOptions': {'fileEncoding': 'System'}}>}*

*Loading resulting layers Algorithm 'Merge' finished @*

> *As I've seen in other QGIS functions, it turns out you can't edit and re-use a dialog! You must close it and start over and re-enter everything each time. Wish I could have just changed two characters between each of my files!*

*yes of course you can, among the Processing options you have one to keep the tools dialog open after a run*

*That is checked, and the dialog stays open and editable - it just creates useless files if run a second time! Except today the exact same tests work!* On the day *I reported all of this, every* time *I tried to re-use a dialog it failed in some way, usually by creating bad files, all black, improperly located, or a processing error. I have no clue why.*

*Please add project\data with exact steps you are following and results vs expected results. The description as is now is not very useful without the data.*

*Unfortunately the project and data are way beyond 5 MB. More like 1.5 GB! Not sure what I can do about that...*

*(Sorry this is such a mess. Some of the content apparently conflicts with the markup language...)*

## **#5 - 2018-08-14 05:05 PM - Giovanni Manghi**

*Loren Amelang wrote:*

## *[...]*

*I'm way beyond my depth here! But trying to learn...*

*The Processing menu item makes this command:*

*@cmd.exe /C gdal\_merge.bat -ot Float32 -of GTiff -o*

*C:/Users/loren/AppData/Local/Temp/processing\_6d811e1bb3544572b1fa6f5c07aa1ad7/da78c07429e54d99b3ef7812227c7d73/OUTPUT.tif --optfile C:/Users/loren/AppData/Local/Temp/processing\_6d811e1bb3544572b1fa6f5c07aa1ad7\mergeInputFiles.txt*

*just open the OSGeo4W shell that you find in any QGIS installation (Windows start menu), then from there you can launch any of the GDAL/OGR utilities, i.e.:*

*gdal\_merge ... ... ...*

*Unfortunately the project and data are way beyond 5 MB. More like 1.5 GB! Not sure what I can do about that...*

*any download link?*

# **#6 - 2018-08-14 10:51 PM - Loren Amelang**

*- File Incorrect input for merge - second try.JPG added*

*@Giovanni Manghi,*

*A new toy to learn about! Copying the GUI command to the OSGeo4W shell before running it in the GUI fails because it hasn't written the input file names yet.* 

*Running it in the GUI...*

*OMG! Today it worked! Made a 1.6 GB file with proper data! I've tried it at least a dozen time before and all of them failed.*

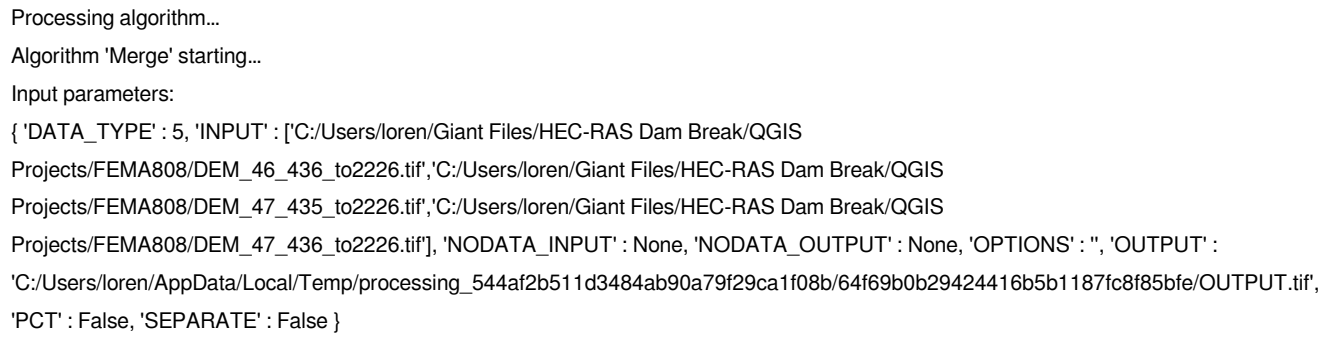

*GDAL command:*

*cmd.exe /C gdal\_merge.bat -ot Float32 -of GTiff -o*

*C:/Users/loren/AppData/Local/Temp/processing\_544af2b511d3484ab90a79f29ca1f08b/64f69b0b29424416b5b1187fc8f85bfe/OUTPUT.tif --optfile C:/Users/loren/AppData/Local/Temp/processing\_544af2b511d3484ab90a79f29ca1f08b\mergeInputFiles.txt GDAL command output: 0...10...20...30...40...50...60...70...80...90...100 - done.*

*Execution completed in 39.03 seconds*

*Results:*

*{'OUTPUT': <QgsProcessingOutputLayerDefinition*

{'sink':C:/Users/loren/AppData/Local/Temp/processing\_544af2b511d3484ab90a79f29ca1f08b/64f69b0b29424416b5b1187fc8f85bfe/OUTPUT.tif, 'createOpti *if, 'createOptions': {'fileEncoding': 'System'}}>}*

*So the only difference I can think of is that the OSGeo4W shell was open in the background this time... Closed it, went back to the merge dialog: Incorrect input for merge - second try.JPG*

*This time re-selecting the same three input files (making six) and then un-selecting the first three, made it run. That never worked before (unless the precise order of selecting or un-selecting makes a difference...) And it made another perfect 1.6GB layer!*

*So since I'm an incorrigible Aspie, I re-opened the OSGeo4W shell and pasted in the command:*

*C:\>gdal\_merge.bat -ot Float32 -of GTiff -o C:/Users/loren/AppData/Local/Temp/processing\_544af2b511d3484ab90a79f29ca1f08b/719c44590dae40cdb91a61288dbac23b/OUTPUT.tif --optfile C:/Users/loren/AppData/Local/Temp/processing\_544af2b511d3484ab90a79f29ca1f08b\mergeInputFiles.txt 0Traceback (most recent call last):* File "C:\OSGEO4~1\bin\gdal\_merge.py", line 540, in <module>  *sys.exit(main()) File "C:\OSGEO4~1\bin\gdal\_merge.py", line 526, in main fi.copy\_into( t\_fh, band, band, nodata ) File "C:\OSGEO4~1\bin\gdal\_merge.py", line 270, in copy\_into nodata\_arg ) File "C:\OSGEO4~1\bin\gdal\_merge.py", line 77, in raster\_copy m\_band ) File "C:\OSGEO4~1\bin\gdal\_merge.py", line 131, in raster\_copy\_with\_mask to\_write = Numeric.choose( mask\_test, (data\_src, data\_dst) ) File "C:\OSGEO4~1\apps\Python27\lib\site-packages\numpy\core\fromnumeric.py", line 354, in choose return \_wrapfunc(a, 'choose', choices, out=out, mode=mode) File "C:\OSGEO4~1\apps\Python27\lib\site-packages\numpy\core\fromnumeric.py", line 57, in \_wrapfunc return getattr(obj, method)(\*args, \*\*kwds) MemoryError*

*C:\>*

*I'm beginning to think I need to take this all up with an astrologer or shaman...* 

*Can you think of anything that would inject such randomness into QGIS?* 

*I guess my Firefox has its share of randomness, but I blame most of that on the crazy web pages it has to deal with.* 

*I can do huge graphics manipulations in Photoshop and it is absolutely rock solid, so I don't think it is my hardware.*

*If you want to try your luck, the huge DEM files are at:*

*https://prd-tnm.s3.amazonaws.com/StagedProducts/Elevation/1m/IMG/USGS\_NED\_one\_meter\_x46y436\_CA\_FEMA\_R9\_Russian\_2017\_IMG\_2018.zip https://prd-tnm.s3.amazonaws.com/StagedProducts/Elevation/1m/IMG/USGS\_NED\_one\_meter\_x47y435\_CA\_FEMA\_R9\_Russian\_2017\_IMG\_2018.zip https://prd-tnm.s3.amazonaws.com/StagedProducts/Elevation/1m/IMG/USGS\_NED\_one\_meter\_x47y436\_CA\_FEMA\_R9\_Russian\_2017\_IMG\_2018.zip*

Gah! I hate these systems that format regular text as wide as the widest image or "pre" section! *[Hopefully I've edited it enough to make it readable...](https://prd-tnm.s3.amazonaws.com/StagedProducts/Elevation/1m/IMG/USGS_NED_one_meter_x47y435_CA_FEMA_R9_Russian_2017_IMG_2018.zip)*

#### **#7 - 2018-08-15 12:04 PM - Giovanni Manghi**

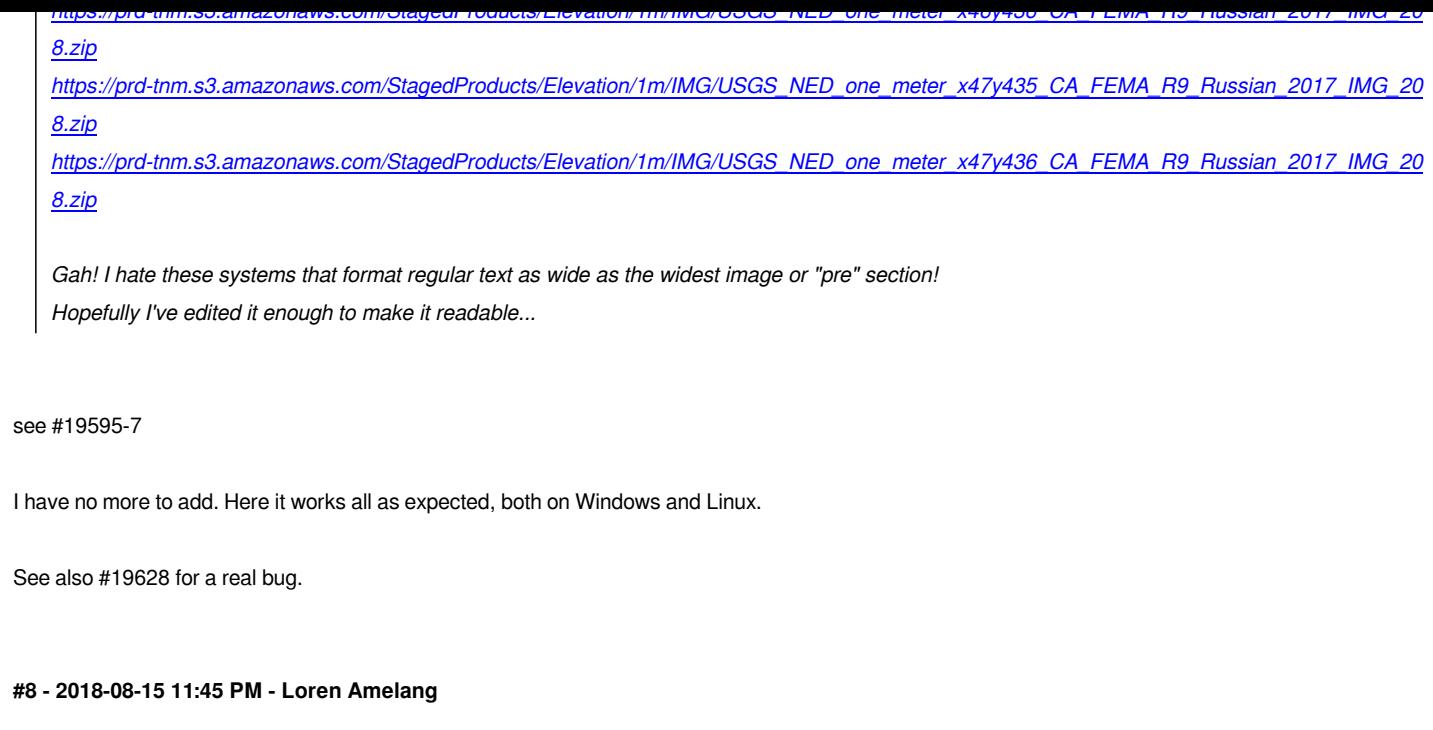

*"I have no more to add."*

*I guess we're just going to blame my Surface Book? Today's tests are in #19595, all merges failed with the "Memory Error".*

#### *@*

*0Traceback (most recent call last):*

*File "C:\OSGEO4~1\bin\gdal\_merge.py", line 540, in <module>*

*sys.exit(main())*

*File "C:\OSGEO4~1\bin\gdal\_merge.py", line 526, in main*

*fi.copy\_into( t\_fh, band, band, nodata )*

# *@*

*WHY IS IT NOTHING I CAN DO WILL MAKE THE "CODE" OPTION WORK HERE?*

*It apparently does not crash out of the copy loop, it goes on to the sys.exit call and traces back from there... Or is that yet another Python option I haven't seen yet?*

*Is there some way to set the Python this calls to a more detailed debug level?*

#### **#9 - 2018-08-31 11:41 AM - Giovanni Manghi**

*- Status changed from Feedback to Closed*

*- Resolution set to duplicate*

*Closed in favor of #19628.*

*About the "offset" issue ("fter the manual clip, there were a couple of (narrow, V-shaped) empty cracks protruding in from the file boundaries along the line*

*where the clipped segment should meet the adjoining file. They met perfectly on the screen before the clip. I found I has to draw my manual boundary at least 300' beyond the apparent edge of the DEM to get it all! Seems strange... Yes, all the files and the map image were in the same 2226 project CRS."), which I haven't understand well, it must be filed in a separate ticket.*

### **#10 - 2018-08-31 11:43 AM - Giovanni Manghi**

*I guess we're just going to blame my Surface Book? Today's tests are in #19595, all merges failed with the "Memory Error".*

*0Traceback (most recent call last):*

*File "C:\OSGEO4~1\bin\gdal\_merge.py", line 540, in <module>*

*sys.exit(main())*

*File "C:\OSGEO4~1\bin\gdal\_merge.py", line 526, in main*

*fi.copy\_into( t\_fh, band, band, nodata )*

*@*

*@*

*WHY IS IT NOTHING I CAN DO WILL MAKE THE "CODE" OPTION WORK HERE?*

*It apparently does not crash out of the copy loop, it goes on to the sys.exit call and traces back from there... Or is that yet another Python option I haven't seen yet?*

*Is there some way to set the Python this calls to a more detailed debug level?*

*this is not related to the description of this ticket.*

**Files**

*Incorrect input for merge - second try.JPG 133 KB 2018-08-14 Loren Amelang*